# **WinFast CarePhone Quick Installation Guide**

## WinFast CarePhone Hardware Installation

Before installing WinFast CarePhone, please make sure the outgoing network is correctly configured as instructed by your ISP.

We recommend you to use Windows XP SP2 operating system with Internet Explorer 6.0 or newer version of browser.

This installation guide is only intended for connecting WinFast CarePhone. For other advanced functions or information related to the product, please read the complete user manual on the CD. Or you can visit our website http://www.leadtek.com.tw</u> for the detailed product information.

Thank you for buying WinFast CarePhone. Please read this guide carefully as the following chapters will take you through the installation and network configuration of WinFast CarePhone. Please contact our technical staff if you encounter other problems concerning the installation.

## Hardware Connection

### **Type I**

Directly connect WinFast CarePhone and the computer with a Cross-Over cable. (Fig. 1-1)

### **Type II (Recmmended)**

Connect the Ethernet cables from both the computer and WinFast CarePhone to the same subnet.

1. Connect the Ethernet cable from the computer to the switch or hub.

2. Connect the Ethernet cable from WinFast CarePhone to the same network device. (Fig. 1-2)

#### **Procedure**

#### **Step 1**

Connect the included DC 5V power adapter to the power connector of WinFast CarePhone. Plug the other end of the power cord into the wall outlet. (110V-240V) (Fig. 1-3)

#### **Step 2**

When the WinFast CarePhone is connected for power, the yellow indicator on the white button will light up. 10-20 seconds later, a blue indicator on WinFast CarePhone will light, which means the network connection is working. (Fig. 1-4)

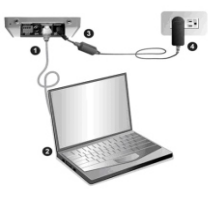

Fig. 1-1

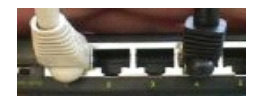

Fig. 1-2

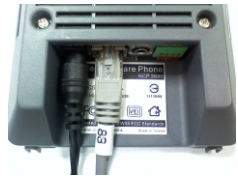

Fig. 1-3

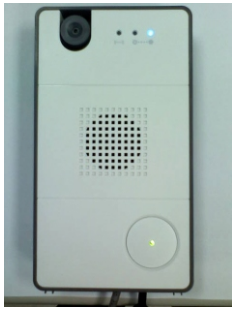

Fig. 1-4

#### **Step 3**

Right-click the "My Neighborhood" icon on desktop and choose "Properties". Right-click on "Local Area Connection" icon, and choose "Properties". (Fig. 1-5)

Choose "Internet Protocol (TCP/IP)" and click "Properties". (Fig. 1-6)

192.168.0.139 as the IP address. The Subnet mask is 255.255.255.0. Click "OK". (Fig 1-7) Choose "Use the following IP address", and type

If the DNS server addresses are filled, please clear them.

Return to the previous screen and click "OK" to complete the TCP/IP configuration.

#### **Step 4**

Click "Start"  $\rightarrow$  "Run" and type "cmd". Click "OK" to make sure if the computer has the correct IP address. (Fig. 1-8)

In the MS-DOS window, type "ipconfig" and press "ENTER". The command will display the IP address, Subnet mask and gateway.

**LAN or High-Speed Internet** 

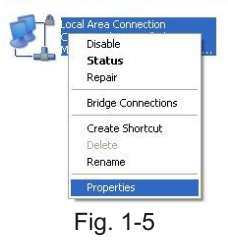

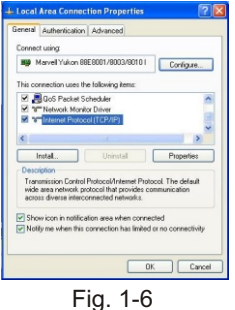

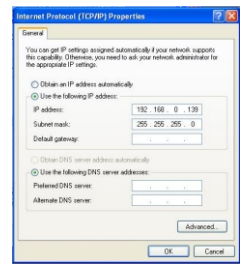

FIg. 1-7

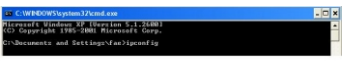

Fig. 1-8

The default IP address of WinFast CarePhone is 192.168.0.100, so you have to type "Ping 192.168.0.100" and press "ENTER". The "PING" command is used to make sure if the computer and WinFast

CarePhone are correctly connected.

If the computer and WinFast CarePhone are correctly connected, the MS-DOS window will look like Fig. 1-8.

If the connection between the computer and WinFast CarePhone fails, the MS-DOS window will look like Fig. 1-9.

**Step 5** (This program can also be used if you install the product in a DHCP environment)

In the same local area network, using the IIAP program can locate the default IP address of WinFast CarePhone, which is a fixed IP address http://192.168.0.100.

The rest of the network information will be displayed in the IIAP window.

**Note**: IIAP can only be used to locate WinFast products. Follow the steps below if you want to modify the network information of the device. (Fig. 1-10)

1. Input the MAC address of the device and click "Scan".

- 2. Modify the network information if necessary.
- 3. Click "Apply" when done.

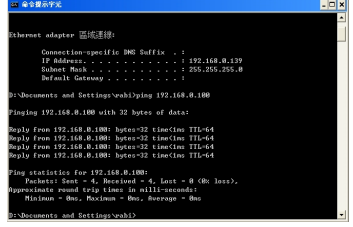

Fig. 1-8

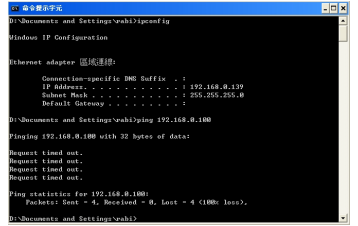

Fig. 1-9

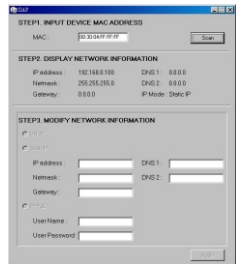

Fig. 1-10

**Note**: To prevent IP conflicts between the product and other devices in the local area network, we recommend you to use an independent network connection to connect the computer and WinFast CarePhone through Switch/Hub.

#### **Step 6**

Click "Internet Explorer". Click the "stop" icon  $\|\cdot\|$ , click "tools", and choose "Internet Properties".

Click the "Connection" tab, and click "LAN settings".

Make sure no items are checked in the "LAN settings" window. Click "OK" and click "OK again.

Login to WinFast CarePhone configuration screen and start setting about: blank - Microsoft Internet E up network connection. File Edit View Favorites Tools Hel Back + × Launch Internet Explorer, type http://192.168.0.100 in the address bar Address http://192.168.0.100/ and press "ENTER". (Fig. 1-11) Fig. 1-11 Input Username and Password as follows. USER NAME admin

Username: admin Password  $:$  admin (Fig. 1-12)

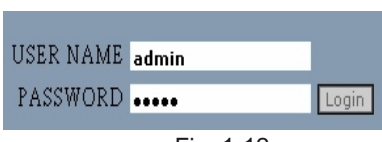

Fig. 1-12

Click  $\boxed{\text{Login}}$  to enter the configuration window.

IE will ask you to download ActiveX control. Please notice the status bar (Fig. 1-13) and the message below the address bar. Click the message below the address bar and choose "Install ActiveX Control". (Fig. 1-14)

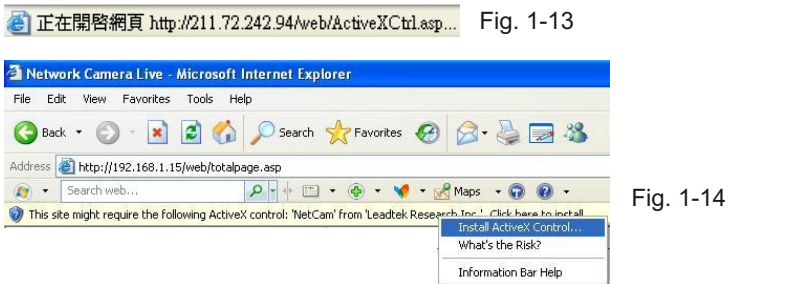

**Note**: If the firewall in your computer is enabled, you will see a security alert. Please choose "Unblock". (Fig. 1-15)

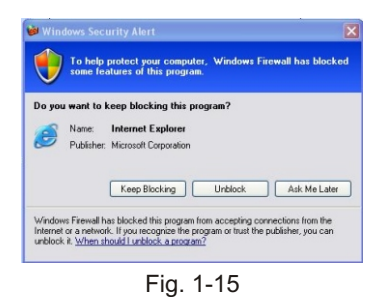

Click "Install" to begin downloading. (Fig. 1-16)

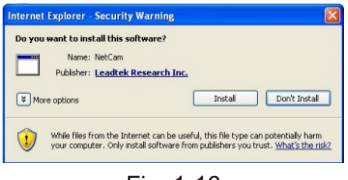

Fig. 1-16

Downloading ActiveX will take 30 seconds to 1 minute. Do not close the window when downloading. When the installation is completed, the image will be displayed in the browser. (Fig. 1-17)

#### **Step 7**

We recommend you to choose "User Management" to modify the Username and Password after you login for the first time and after you download ActiveX Control.

#### **Step 8**

#### **A. Main Menu**

System

Network

Camera

User Management

System Info

System Log

#### **B. Submenu**

Choose the related functions of the items in the main menu.

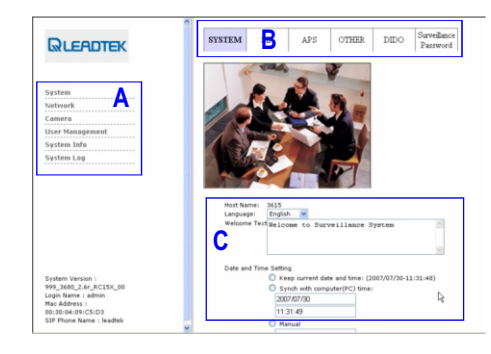

Fig. 1-17

#### **C. Settings**

Modify the configurations of the functions.

Other references

To set up the information of the persons to call to, please refer to:

Leadtek WinFast CarePhone PC UserManual B5

For the detailed descriptions of all the parameters and functions of the product, please refer to:

Leadtek WinFast CarePhone PC UserManual B5

For troubleshooting (including the problems during installation), please refer to:

Leadtek WinFast CarePhone PC UserManual B5

### WinFast CarePhone Network Connection

The following will tell you how to install WinFast CarePhone to your networl. (Please see the complete document on the CD for the detailed instructions on how to configure the network settings.)

Please make sure your computer has connected to the Intranet or Internet through the Router or ADSL/Cable Modem.

### Choose the network type for your WinFast CarePhone

Follow the steps below to directly connect WinFast CarePhone to the computer.

#### **Network type 1**

Direct connection to computer (Fig. 2-1)

WinFast CarePhone can be directly connected to the computer with a Cross-Over cable. This connection can be used for testing or initializing purposes.

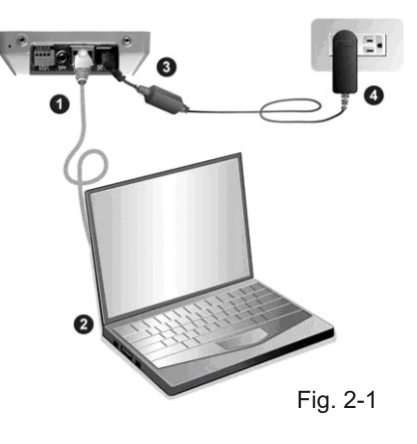

#### Procedure

- 1. Connect the cross-over cable to WinFast CarePhone.
- 2. Connect the free end of the cross-over cable to the computer.
- 3. Connect the power cord to WinFast CarePhone.
- 4. Plug the power cord into the wall plug (110V-240V).
- 5. If the network is correctly connected, the LED will light blue.

#### **Network type 2**

Connecting to the router (Fig. 2-2)

The router is usually used in a wired/wireless network environment in the house to connect the private network and

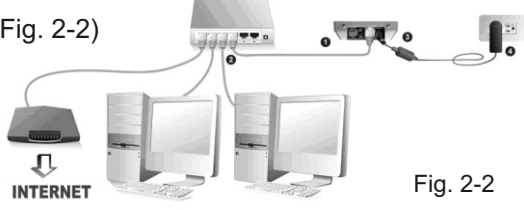

the Internet, and usually works in conjunction with the Hub or the Switch. Follow the steps below to connect WinFast CarePhone to the network environment with a router.

#### Procedure

- 1. Connect the Ethernet cable to WinFast CarePhone.
- 2. Connect the free end of the Ethernet cable to the router.
- 3. Connect the power cord to WinFast CarePhone.
- 4. Plug the power cord into the wall plug.
- 5. If the network is correctly connected, the LED will light blue.

#### **Network type 3**

Connecting to the ADSL/Cable Modem (Fig. 2-3)

Follow the steps below to connect WinFast CarePhone to the xDSL Modem.

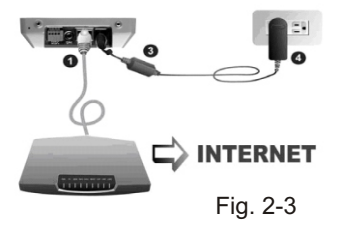

#### **Procedure**

1. Connect the Ethernet cable to WinFast CarePhone.

2. Connect the free end of the Ethernet cable to Cable Modem or xDSL (ADSL Modem).

- 3. Connect the power cord to WinFast CarePhone.
- 4. For PPPoE users, please go to the WinFast CarePhone

management page and set up PPPoE username and password.

5. If the network is correctly connected, the LED will light blue.

# WinFast CarePhone Automatic Provision Server and Server Management

WinFast CarePhone has a built-in web server, which allows the user to enable automatically assigning a unique phone number for WinFast CarePhone and optimizing the proxy server. The downloading process is encrypted and is updated through the Internet.

Enabling APS will manage the phone number of WinFast CarePhone and the network configuration of the server more effectively. Just choose the appropriate IP address type in the built-in web page of WinFast CarePhone, and APS will save you a lot of troubles for setting up the system information.

### Setting Up WinFast CarePhone Automatic Provision Service

#### **Procedure**

### **Step 1**

Launch IE browser and login to WinFast CarePhone homepage.

#### **Step 2**

Choose "System" in the main menu, and choose "APS" in the submenu. Choose "ON" in the setting, and click "Save". WinFast CarePhone will reboot and start

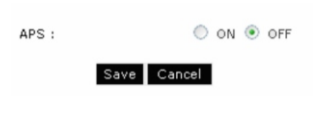

downloading from the automatic provision server.

### **Step 3**

When downloading APS files, the system indicator (yellow) will blink. Please do not disconnect the power to avoid download failures.

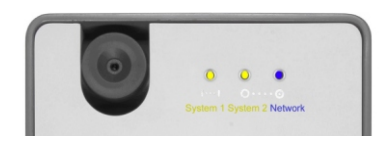

Downloading APS will take 20-30

seconds, depending on the network speed.

After APS is successfully downloaded, the system indicator (yellow) will stop blinking. Go to the WinFast CarePhone homepage to reboot the unit or use the "RESET" button on the back to manually restart the unit. After reboot, APS will start working.

You can choose "System Info" in the main menu of the homepage and find the account and phone number of APS.

**Note**: If your IP address configuration is incorrect, the connection will not work. Please contact your ISP or network administrator for the information of the correct IP address.

# **Using Leadtek SoftPhone**

# 1 SoftPhone Interface

The functions are illustrated in the following figure.

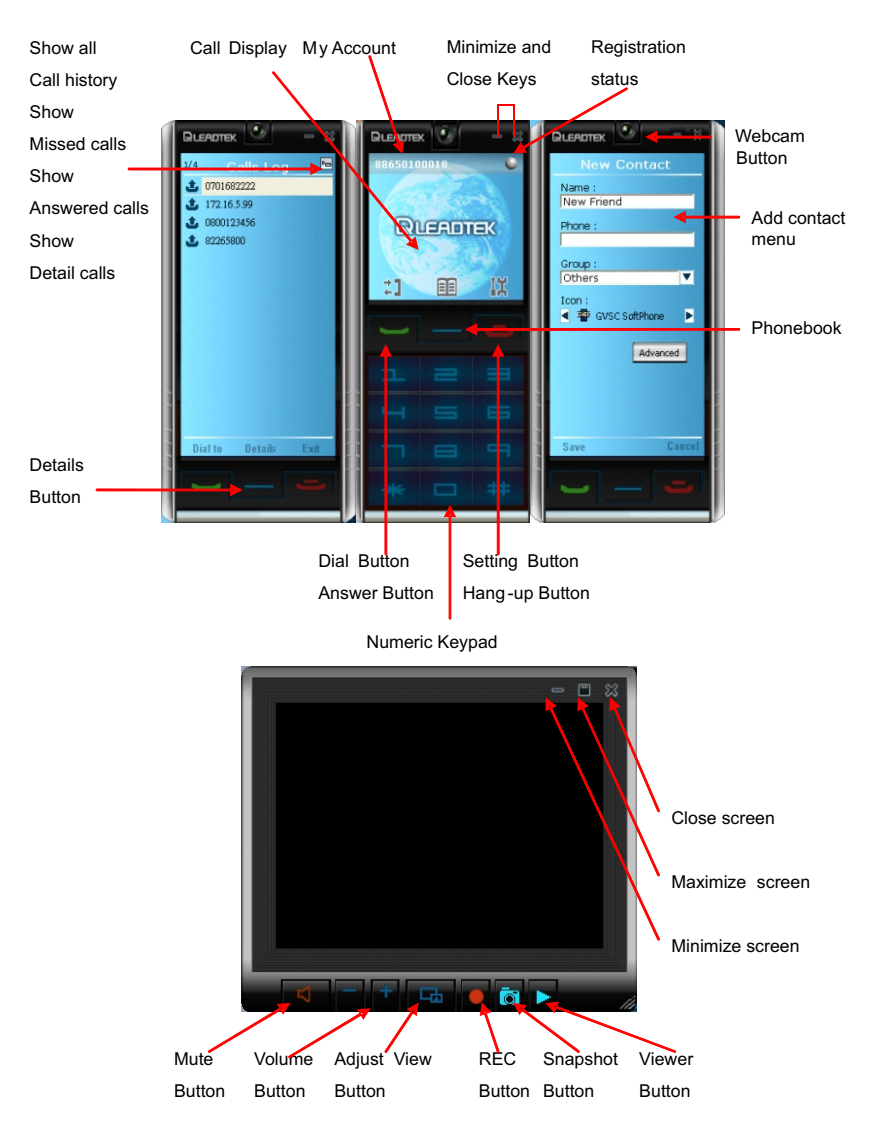

# 2 Starting SoftPhone

There are two ways to start SoftPhone:

1. From the Windows task bar: Start  $\rightarrow$  Programs  $\rightarrow$  Leadtek Research Inc  $\rightarrow$  SoftPhone  $\rightarrow$  SoftPhone.

2. Click the SoftPhone shortcut on the desktop.

Windows Security Alert:

Windows firewall may block SoftPhone and displays an alert message. Choose "Unblock".

You need to enter Username and Password to login to SoftPhone, as shown in Fig. 1.

1. Input the Username/Password as printed on the label.

2. You can find 2 free accounts on the CD sleeve.

For example, 88650100000 is the password.

The Password is printed after P/W, as shown in Fig. 2.

Login Errors:

You may encounter some common errors:

1. Unable to start SoftPhone: Please check the network connection of the computer.

2. SoftPhone registration failed: Make sure you input the SoftPhone username/password correctly. Please contact Leadtek FAE if you encounter other problems.

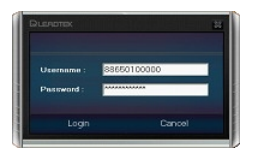

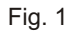

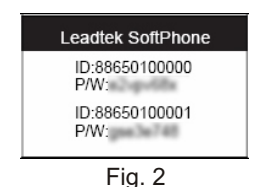

**Note**: Before making a call, please notice the following items:

1. Please check the speaker and microphone on your computer before using Leadtek SoftPhone.

2. Please run SoftPhone first to make sure no errors will occur.

3. Please make sure the network connection is working before you can make a call.

4. The login procedure will be authenticated by the Username / Password you entered. After registration, you will be able to make calls.

5. You have to enter all the required information, and the SoftPhone will attempt to login to the server. After authentication succeeds, SoftPhone registration status will be indicated by a green circle, which means the unit is in ready status.

# 3 Making a Call

The SoftPhone allows you make calls by using different methods to enter a number.

Leadtek SoftPhone can dial to a phone number or an IP address.

#### **Dialing to a phone number (Proxy Mode)**

1. In Proxy Mode, You need to register to the SIP Server with a VOIP account. Only after registration can you talk to other VOIP users in the

SIP Server. The VOIP account can be found on the CD sleeve.

2. Before making a call, please make sure Leadtek SoftPhone registration indicator is green.

3. Input the phone number of the VoIP account with the keyboard or you can use mouse to click the number keypad on the screen. (Fig. 3)

4. Click to start dialing, and you will hear ring tones.

5. Click  $\Box$  to end the call.

#### **Dialing to an IP address (Peer-to-Peer)**

1. When entering an IP address, you have to use "." on the keyboard. (Fig. 4)

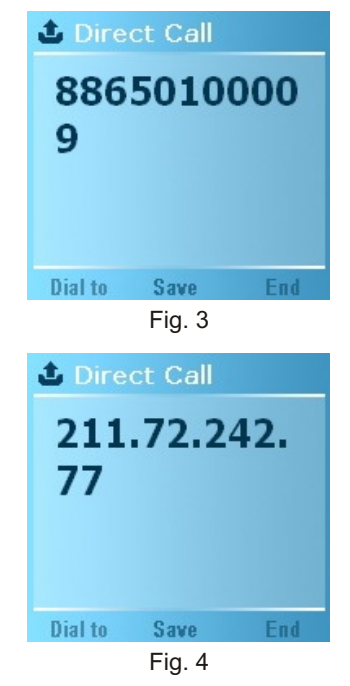

2. Use keyboard to enter the IP address of the user you want to call. Click  $\sim$  to start dialing, and you will hear ring tones.

#### **Other methods**

You can also use the following methods to make calls:

Select a number from the phonebook (Fig. 5)

Select a number from the calls log (Fig. 6)

#### **Modifying the number**

When you enter the wrong number, you can use the "Backspace" key on the keyboard to erase a number, or you can click  $\begin{bmatrix} 1 & 1 \\ -1 & 1 \end{bmatrix}$  to clear the entire number.

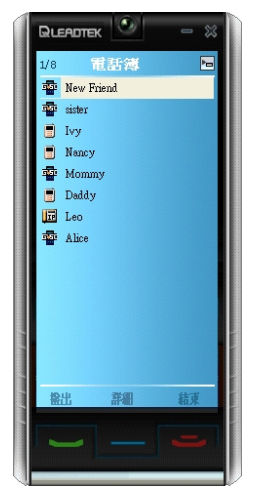

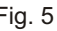

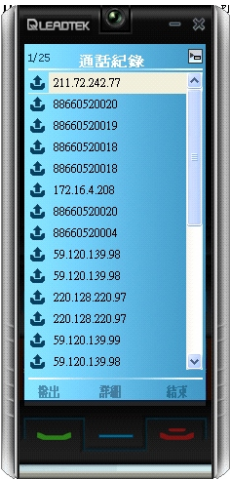

Fig. 5 Fig. 6

### 4 Displaying Incoming and Outgoing Calls

The system screen will display both incoming and outgoing calls.

- 1. When there is an incoming call, the screen will look like Fig. 7.
- 2. When there is an outgoing call, the screen will look like Fig. 8.
- 3. During a call, the screen will look like Fig. 9.
- 4. Click  $\begin{array}{|c|c|c|}\n\hline\n\end{array}$  to answer the call.
- 5. Click  $\Box$  to end the call.

When SoftPhone stays resident in the system tray and there is an incoming call, SoftPhone will pop up and displays the call.

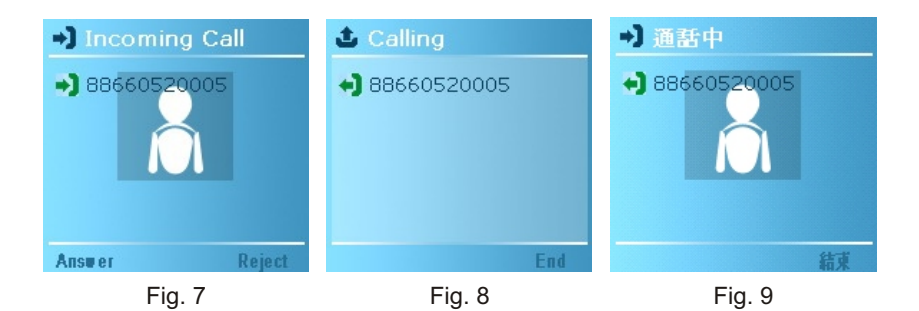

# 5 Calls Log

Calls Log can display all missing, incoming and outgoing calls. Click  $\|$ button to view the list.

### **Show All Call Logs**

To view all calls, select the  $\boxed{\blacksquare}$ tab and select the "Show All" option to view all calls that have been received through SoftPhone.

### **Show Received Calls**

To view all received calls,

select the tab, and select the "Show Inbox**"**  option to view all calls that have been received.

### **Show Outgoing Calls**

To view all outgoing calls, select the  $\blacksquare$  tab, and

select the "Show Outbox**"** option to view all calls that have been received.

 $\bullet$ **D**<sub>I</sub> canter

Calls Log

1. 88660520017  $\frac{1}{22}$  220 128 220 99

88660520005

88660520005  $20005$ 

> nnos 520020

MOOSOB 59 120 139 98 59.120.139.98

220 128 220 97

220 128 220 97

#### **Show Missed Calls**

To view all missed calls, select the  $\blacktriangleright$  tab, and select the "Show" MissCalls" option to view all calls that have been missed.

#### **Delete All**

To delete all call logs, select the  $\overline{t}$  tab, and select the "Delete All" options to delete all calls logs.

#### **Details Button**

To view the detail of recent calls, click **button to observe the** information.

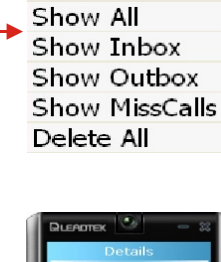

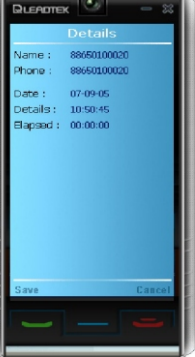

# 6 Phonebook

This function allows users to store contacts which can be divided by groups, added, or deleted.

#### **Phonebook**

To display the Phonebook,  $click$  button on the main panel.

#### **Display by Contact**

To view all name by contact, click the  $\overline{\phantom{a}}$  tab,

select the "Display by Contact" option to sort the information.

#### **Display by Group**

To view all name by group, click the  $\blacktriangleright$  tab, select the "Display by Group" option to sort the information.

#### **New Contact**

To add new contact, click the  $\blacktriangleright$  tab, select the "New Contact" option to create a new entry item, and enter the following information for the contact: Name, Phone Number, Group, Icon.

#### **New Group**

To add new Group for each contact, click the  $\blacktriangleright$  tab, select the "New Group" option to create a new group.

#### **Delete Item**

To delete a contact, with a contact highlighted, click the  $\blacktriangleright$  tab, select the Delete Item to remove the contact from the phone book.

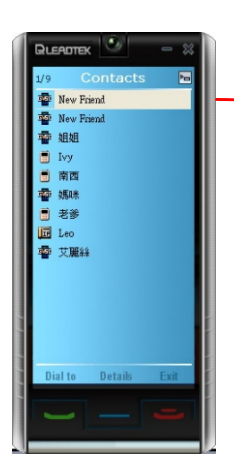

Display by Contact Display by Group **New Contact** New Group Delete Item

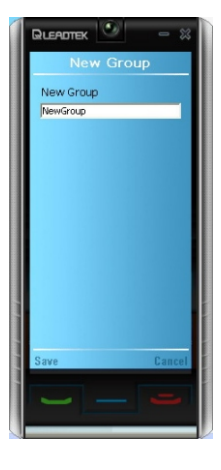

#### **Advanced**

The Advanced menu gives you access to the following items:

**IP**: Input the IP address of the contact.

WinFast CarePhone, the password is the same with the surveillance password in the WinFast CarePhone homepage. **Password**: If the contact uses SoftPhone, you don't have to input password. If the contact uses

**Port**: Input port number by contact opened range.

**Connect Mode**: Choose different connection method with your contact network service provider.

**STUN**: Enable or disable the option while your network environment is behind NAT router.

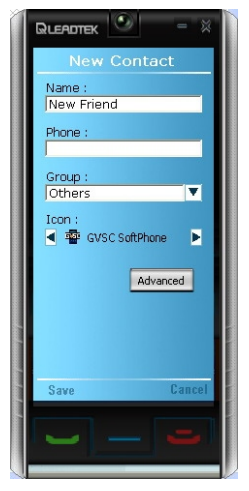

#### **Examples For Advanced Settings**

The following examples show how Leadtek SoftPhone users call WinFast CarePhone users.

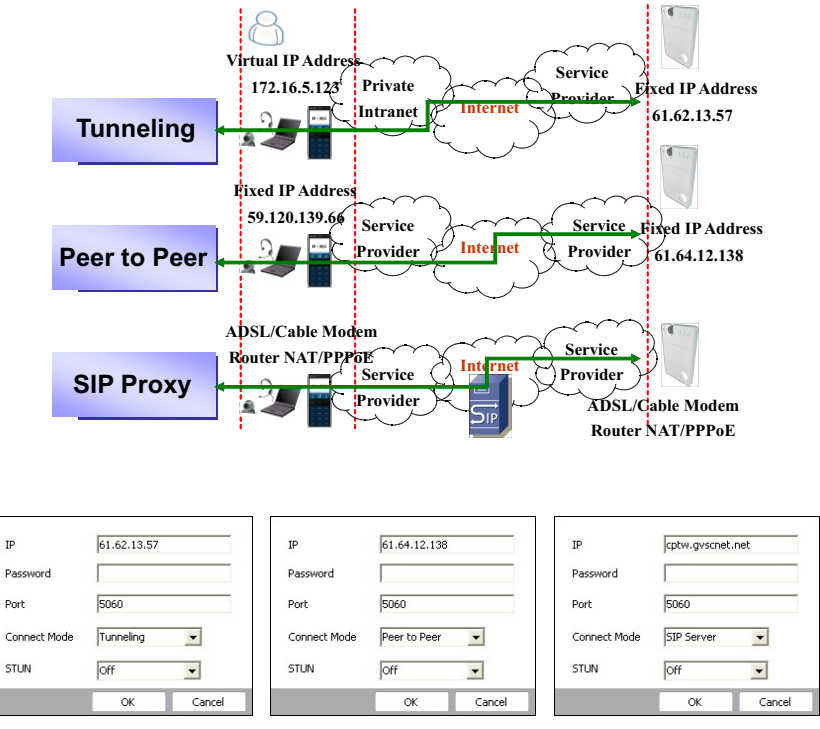

Tunneling **Peer to Peer** SIP Server

# 7 Call Recording

Call recorder will record participants of concurrent call. The call recording depends on whether you manually start recording at the conversation to store your local and remote video/audio stream at your disk.

#### **Mute Button**

The mute button is used to mute or silence the voice of the caller during the conversation with other parties. When the mute button is enabled, the icon has become a while color  $\blacksquare$  through it to indicate that mute is "ON" To deactivate, simply click the mute icon.

#### **Volume Button**

The volume button adjusts the speaker or the handset during your call. During call, press to increase volume, **the leadst volume**.

#### **Monitor Switching Button**

Click to cycle through local / remote / both images.

#### **Recording Button**

Simply press the **button**, and your call (video and audio) will be recorded as an AVI file in the folder. The screen would be printed in **REC** characters.

#### **Snapshot Button**

Simply press the  $\overline{\bullet}$  button to capture both of local and remote screen images.

#### **File Viewer Button**

The internal file viewer allows you to play certain types of recording files and capture pictures. With a recording file highlighted, click the **View** button to play recording files or pictures.

The **Search** button lets you find the files by **Filter**, **Date** dropdown list. Otherwise, **Pause** or **Stop** the recording file playing.

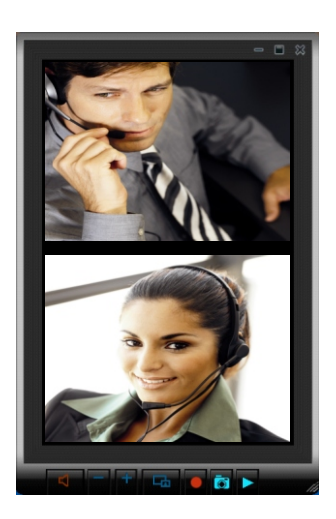

# 8 Appendix

#### **SIP Setting**

If you have multiple providers account, you have to specify through which provider you would like to make a call. You may configure provider proxy for outbound calling by following steps:

- 1. Bring up the main panel
- 2. Select system settings
- 3. Select SIP tab
- 4. Enter the information of provider's SIP proxy

#### **General Setting**

**Software Auto-Configure**: A routine was added to the software initialization for autoconfiguration. We recommend you not to modify SIP proxy setting to prevent personal customization being lost.

**Language**: English, Traditional Chinese, Simplified Chinese, Japanese.

**Network Card**: Configuration of real or virtual network interfaces.

#### **Phone Setting**

**Auto Answer**: Enable to set your SoftPhone to Auto answer mode.

**Sound Effect**: Enable button sounds effect.

#### **About**

**Update software**: Check if there is an update to the application. An notification appears on the screen if you click **Update Software**.

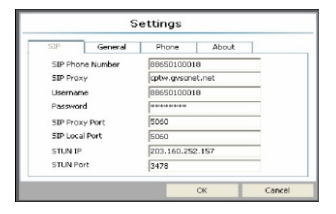

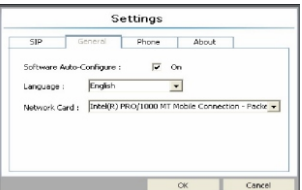

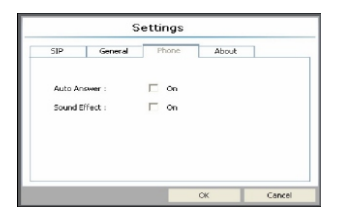

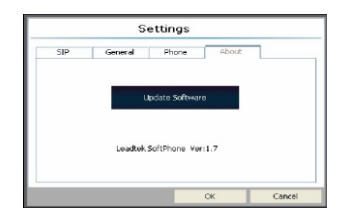